# **Драйвер CP2102 и его установка**

## **Что такое драйвер и зачем он нужен**

На плате контроллера Гиккон USB-разъёма нет, поэтому напрямую подключить контроллер к компьютеру не получится. К тому же помимо самого USB-разъёма ещё требуется отдельная микросхема, которая будет «переводить» сигнал от USB-разъёма, в сигнал UART, который понимает контроллер. Для этого существует плата - посредник, называется она USB-UART конвертер. Именно для работы USB-UART конвертера понадобится драйвер.

Драйвер - это специальная программа, которая позволяет устройству работать с компьютером или другим устройством. Он помогает им понимать друг друга и обмениваться информацией.

То есть изначально компьютер не знаком с контроллером или модулями. А для того, чтобы компьютер понял как с контроллером общаться и работать мы должны рассказать ему об этом - эта информация и содержится в драйвере.

## **Ресурсы для загрузки**

- [Скачать драйвер \(для Windows\)](http://files.smartelements.ru/drivers/CP2102_WIN.zip)
- [Скачать драйвер \(для Mac OS\)](http://files.smartelements.ru/drivers/CP2102_MAC.zip)
- [Скачать драйвер \(для Linux\)](http://files.smartelements.ru/drivers/CP2102_LNX.zip)

# **Установка драйвера**

Рассмотрим процесс установки драйвера по шагам на примере ОС Windows.

Если драйвер не установлен, то при подключении платы к компьютеру в диспетчере устройств отобразится неопознанное устройство.

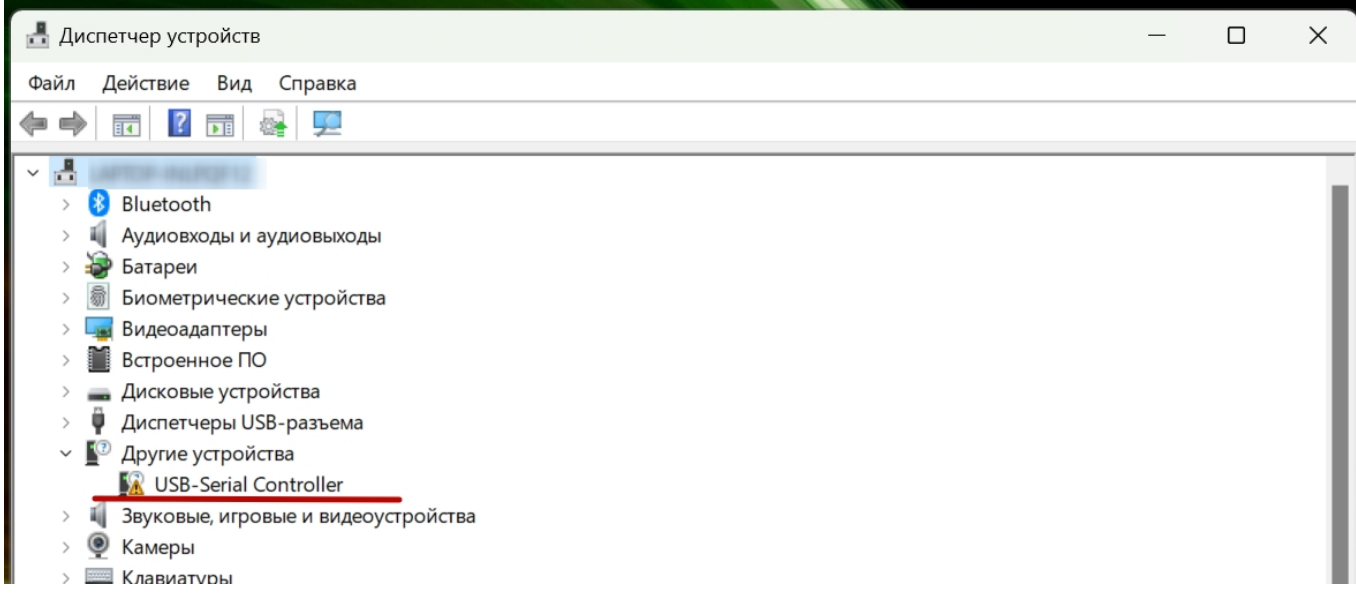

**Шаг 1. Скачайте драйвер**

В зависимости от установленной операционной системы на вашем компьютере, выберите нужный файл по ссылкам сверху и скачайте его. Разархивируйте файлы в любой каталог.

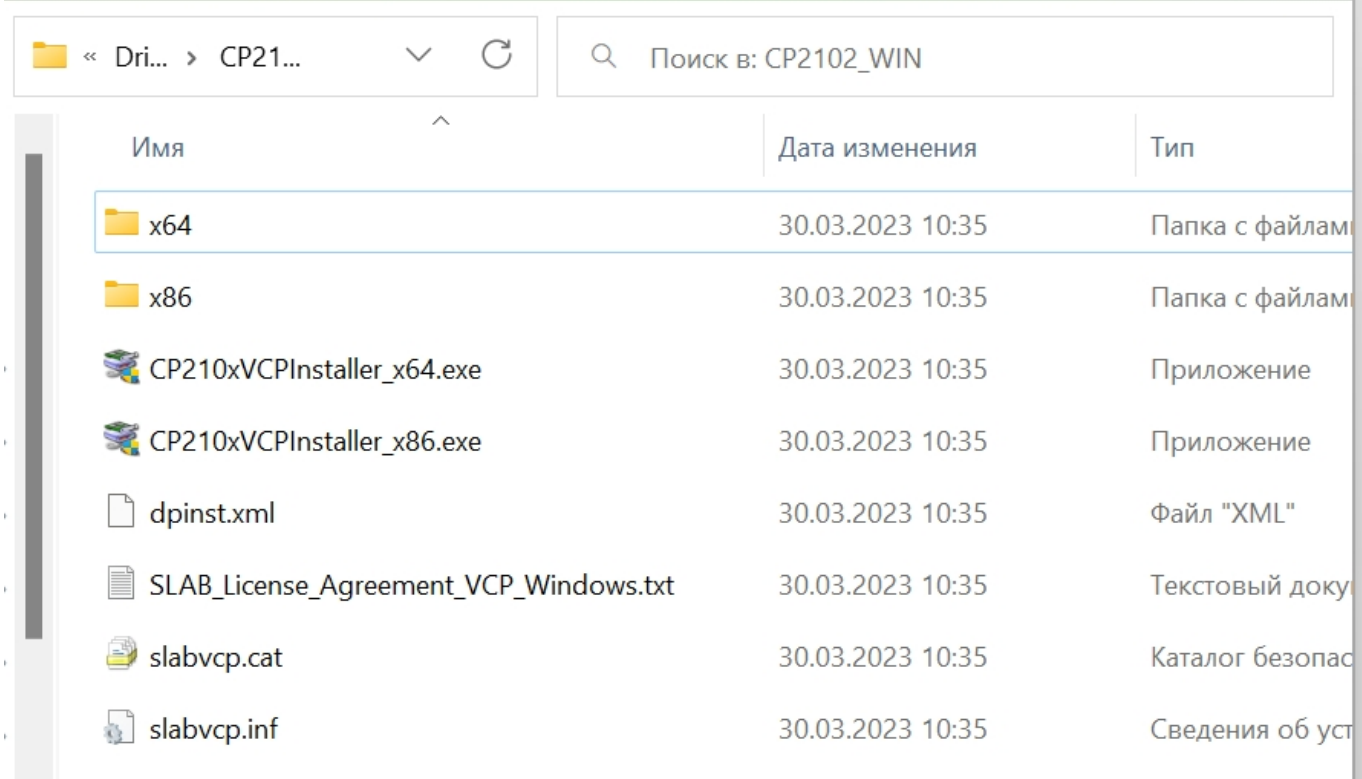

#### **Шаг 2. Запустите исполняемый файл**

Запустите исполняемый файл. При необходимости согласиться с выполнением файла ответьте утвердительно.

Откроется установщик. На первом шаге выберите «Далее».

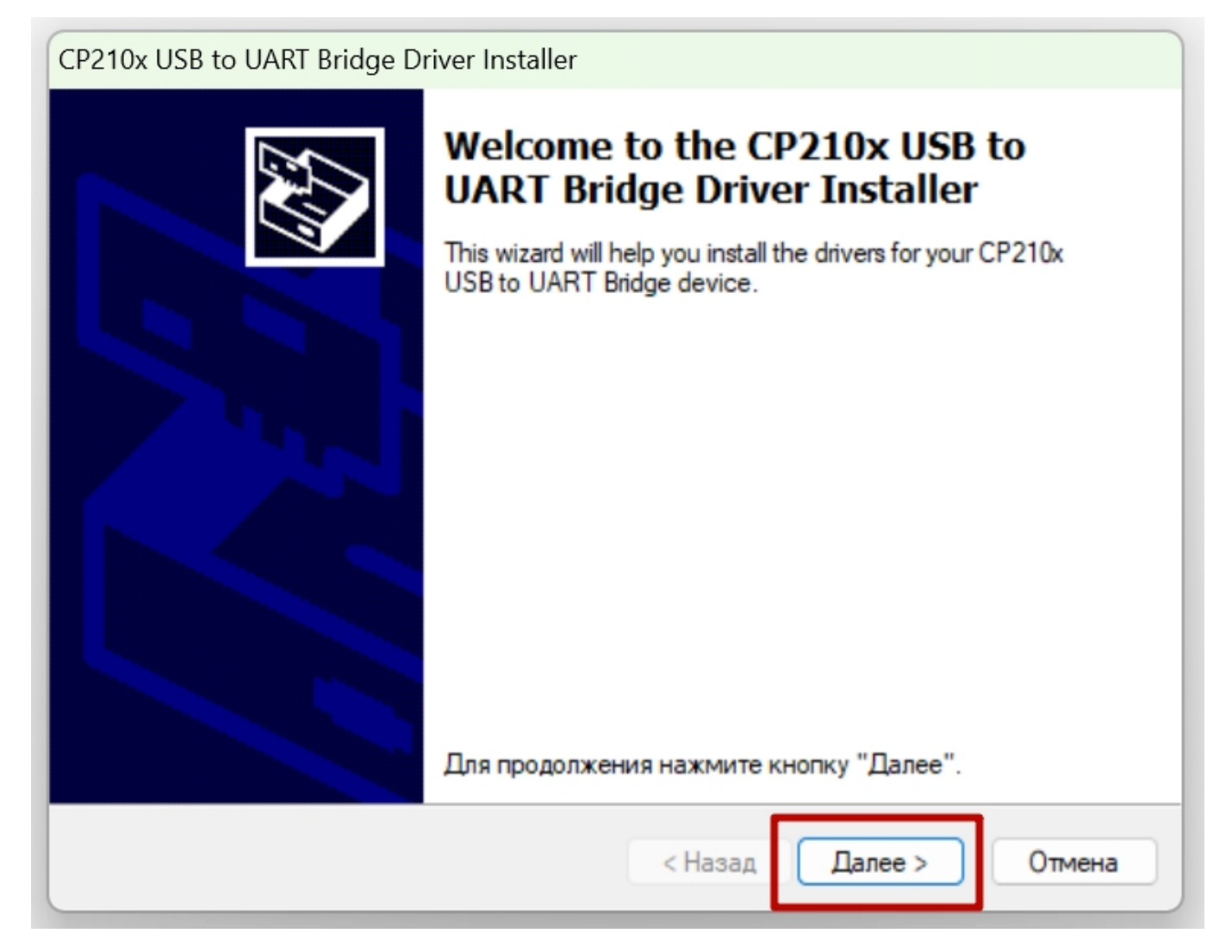

## **Шаг 3. Лицензионное соглашение**

На следующем шаге прочитайте условия лицензионного соглашения. Если согласны, отметьте нужный пункт и следуйте далее.

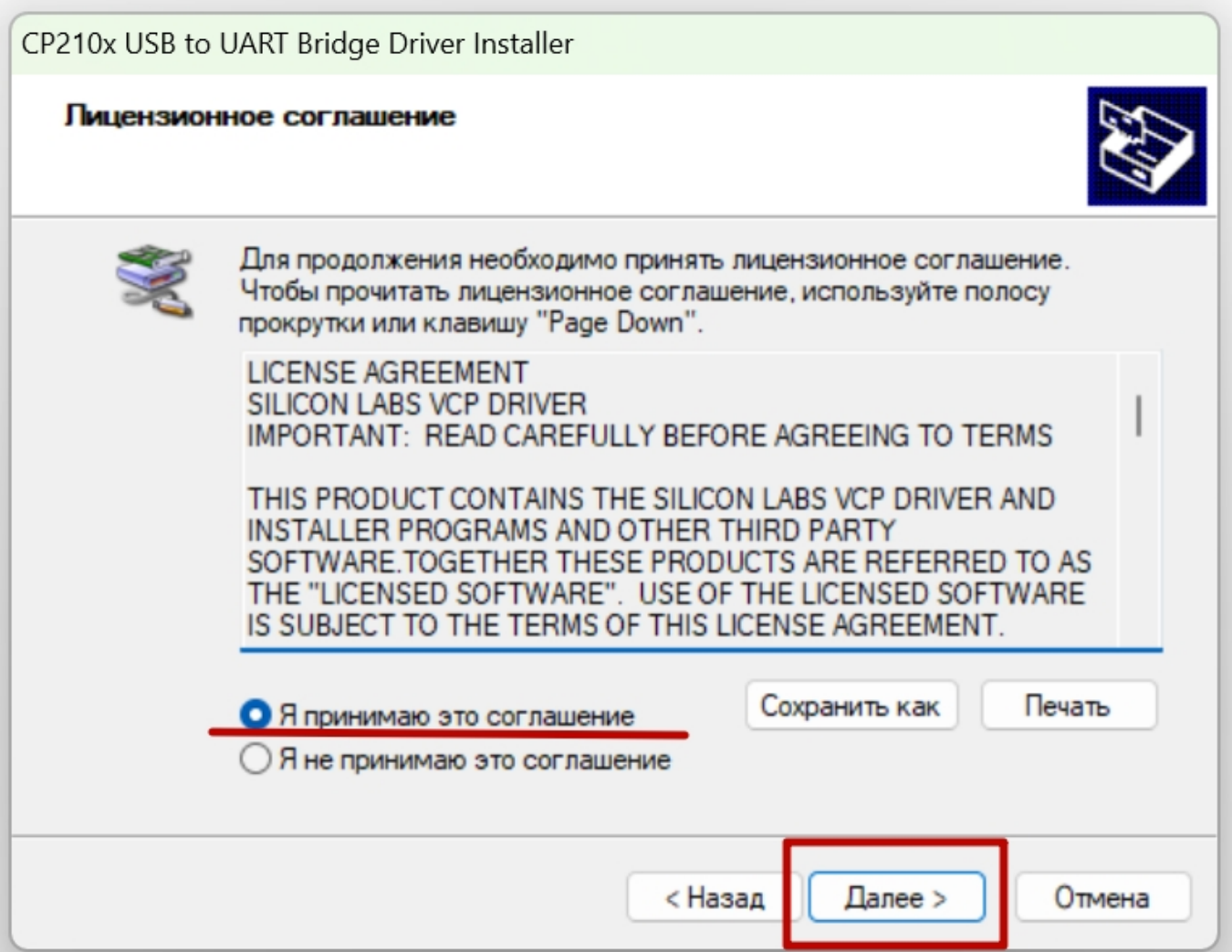

#### **Шаг 4. Установка**

На следующем шаге будет происходить установка. По окончании установки появится окно. Нажмите кнопку «Готово».

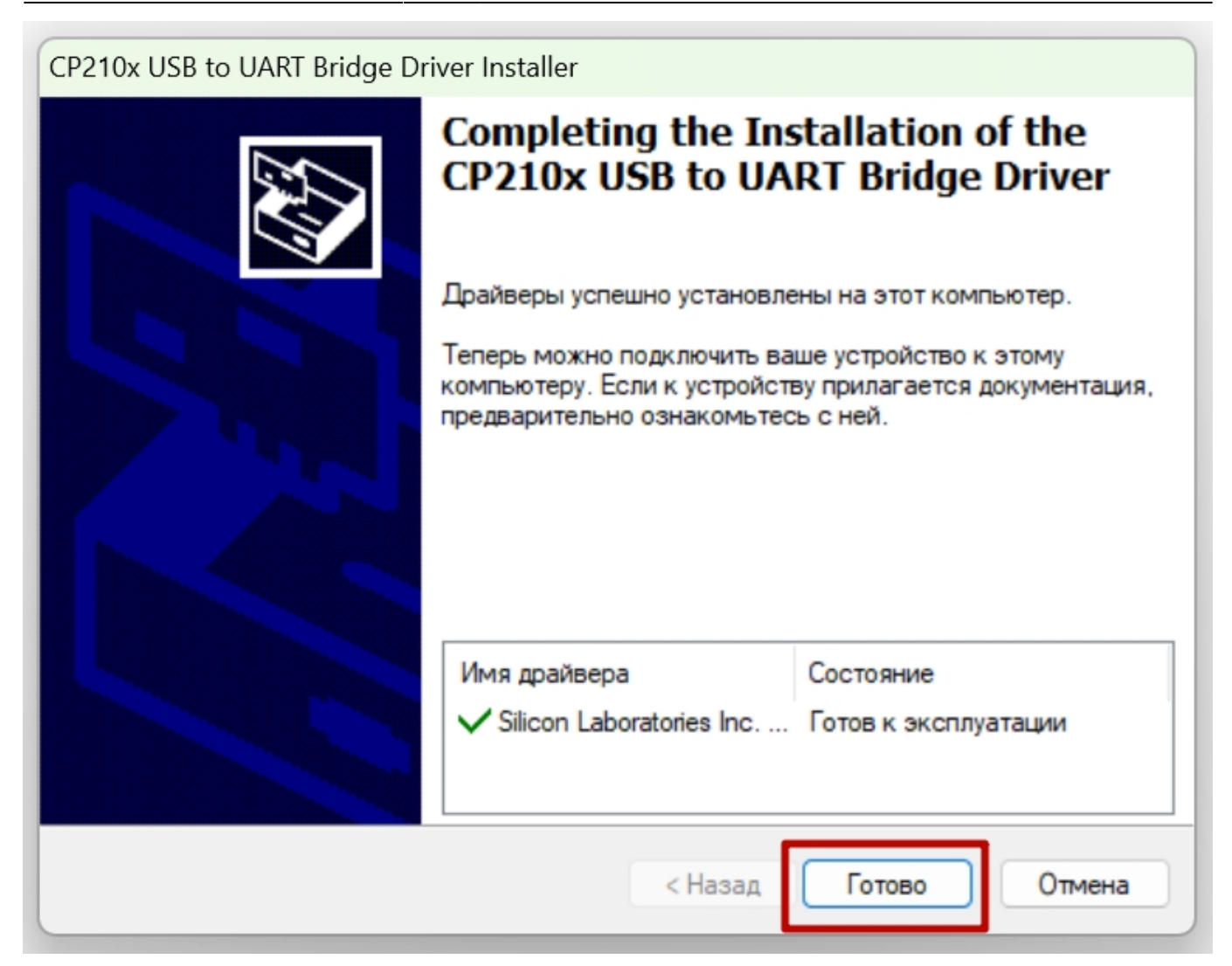

## **Шаг 5. Проверка подключения**

Обычно, после установки драйвера перезагрузка компьютера не требуется. Отключите и заново подключите плату к компьютеру. В диспетчере устройств отобразится опознанное устройство с номером порта.

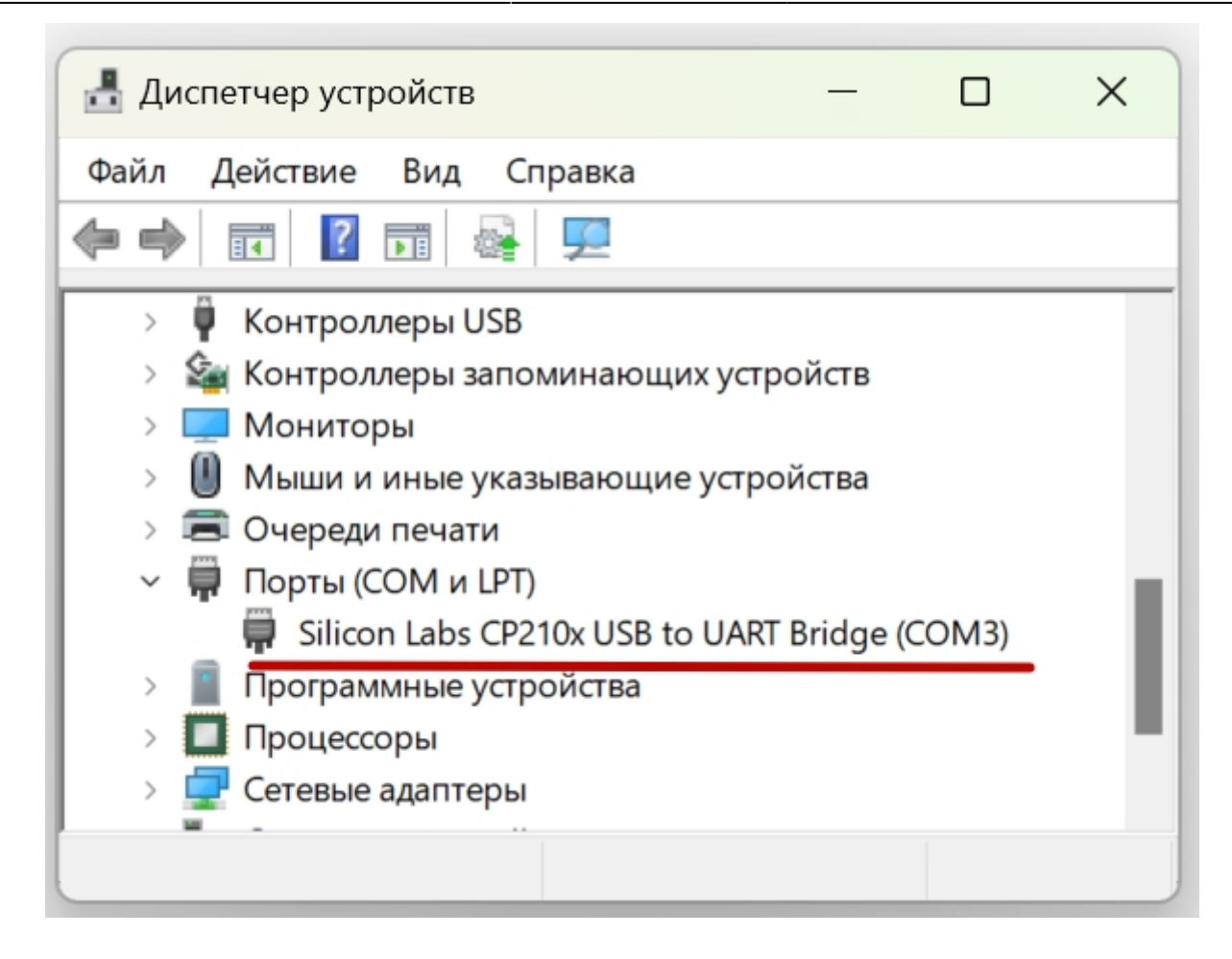

From: <https://know.gikkon.ru/>-

Permanent link: **[https://know.gikkon.ru/main/software/cp2102\\_install](https://know.gikkon.ru/main/software/cp2102_install)**

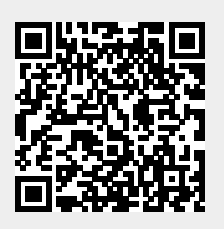

Last update: **2023/04/13 18:59**